## **Инструкция по сохранению работ обучающихся и очистке**

#### **курса.**

**Данная инструкция предназначена только для курсов, созданных самим преподавателем.**

**Общие курсы, например, сессии заочников, на которые записаны сразу несколько преподавателей будут отредактированы сотрудниками деканатов.**

- 1. Зайти на Образовательный портал ФГБОУ ВО Вятская ГСХА [\(http://sdo.vgsha.info/\)](http://sdo.vgsha.info/)
- 2. В правом верхнем углу ввести логин и пароль.
- 3. Слева в блоке «Навигация» выбрать «Мои курсы».
- 4. Выбрать необходимый курс.
- 5. Выбрать необходимый элемент курса.

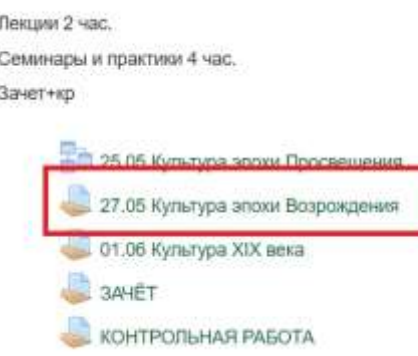

### **6. Оценить все присланные студентами работы!!!!**

7. Нажать [«Просмотр/оценка всех ответов»](http://sdo.vgsha.info/mod/assign/view.php?id=9893&action=grading).

Резюме оценивания

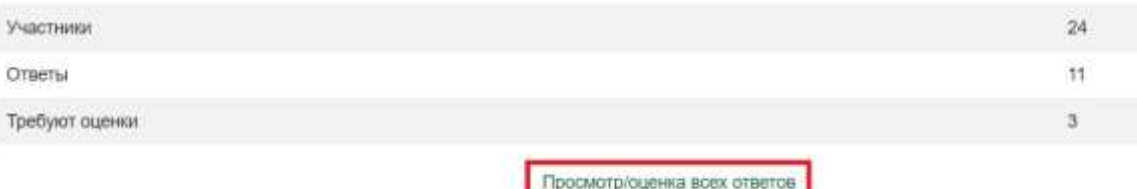

8. В верхней части страницы в пункте «Действия оценивания» выберите «Скачать все ответы», после чего скачивание ответов начнется автоматически.

# 27.05 Культура эпохи Возрождения

Действия оценивания

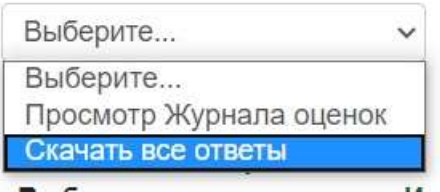

Адрес электронной

### **9. Повторите действия из пункта №7 для всех элементов курса.**

### **10.** Только **после выполнения пункта №8 !!!** слева в блоке навигация выберите пункт «Управление курсом».

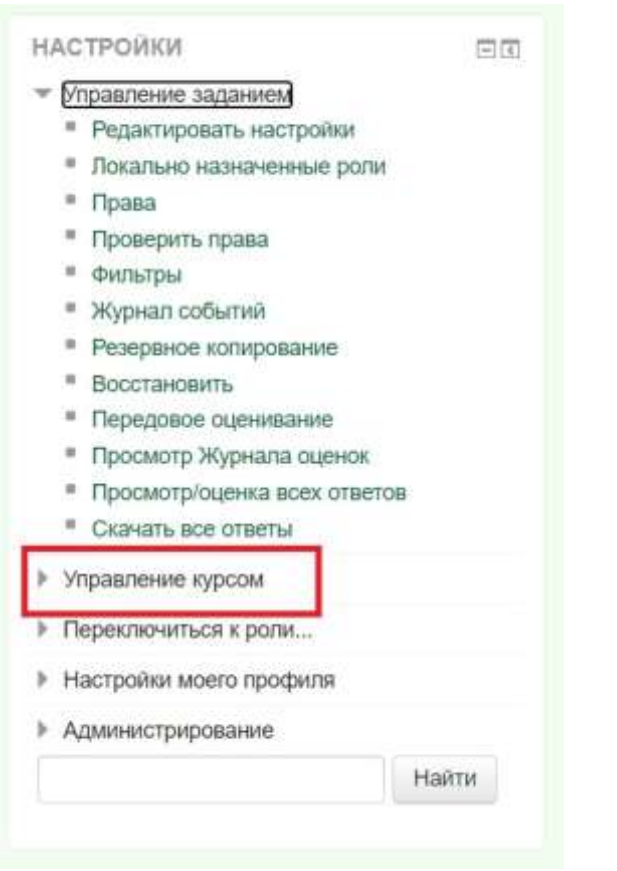

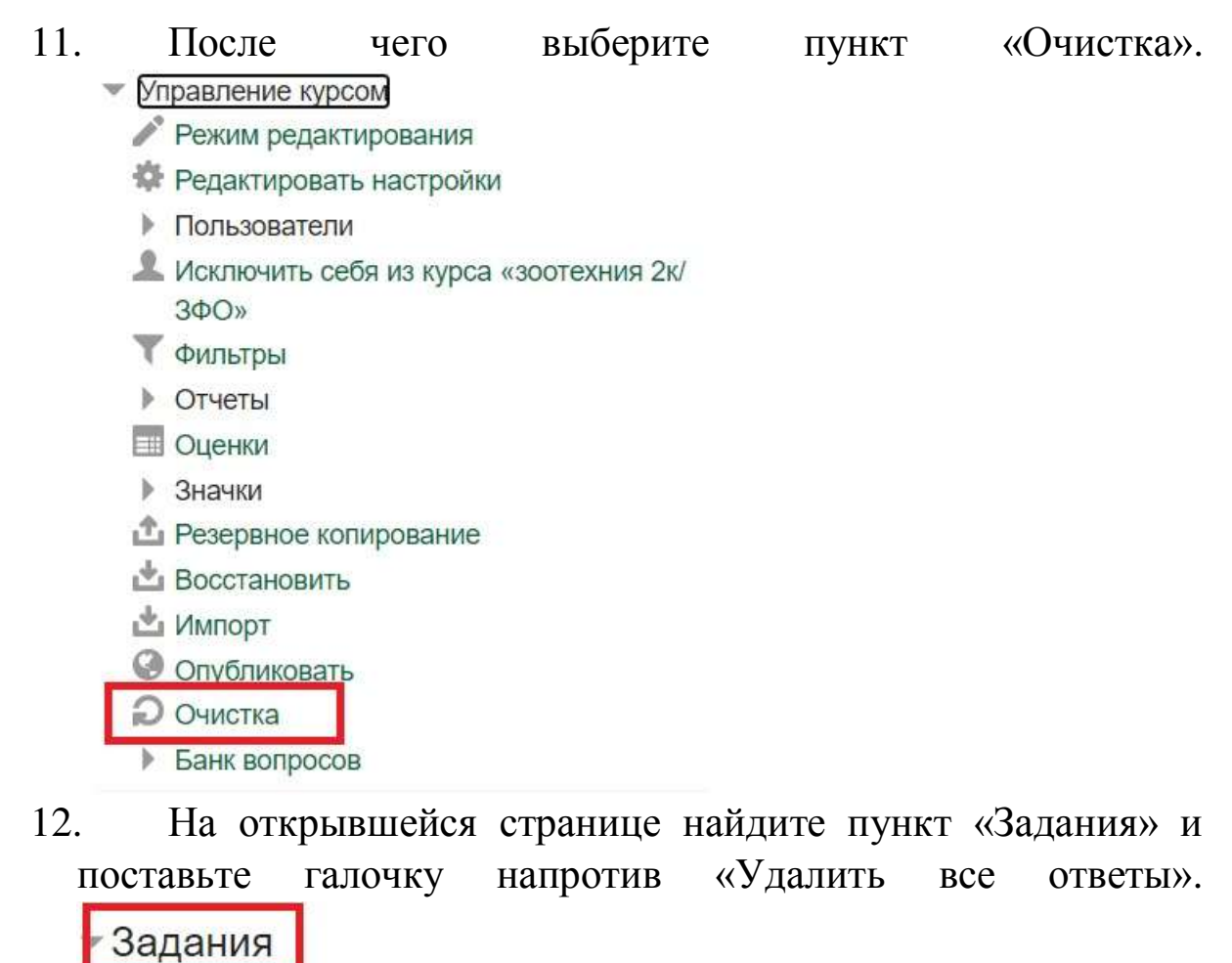

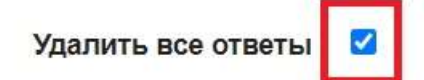

13. В нижней части страницы нажмите кнопку «Очистка курса».

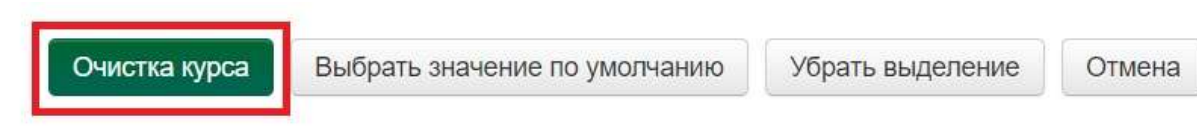